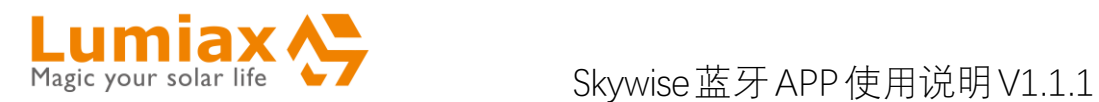

## **Skywise 蓝牙 APP 使用说明 V1.1.1**

**(适用于 Win300-NBT、Win500-MPPT、SMR MPPT1050-**

**BT、MT, MC-BT 系列产品)**

**青岛天盈华智科技有限公司**

**版权所有** 

# Magic your solar life

## 目录

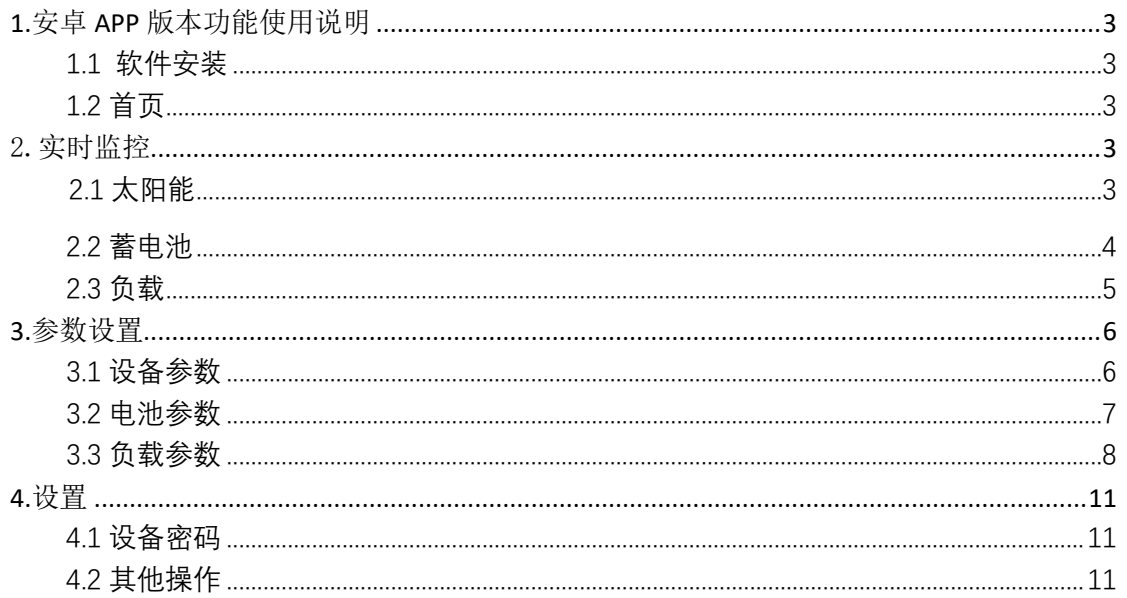

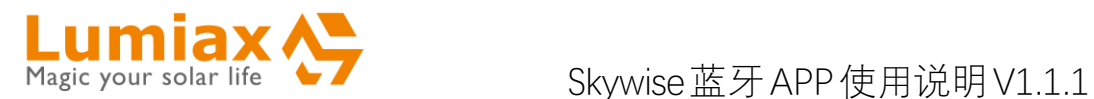

# <span id="page-2-0"></span>**1.**安卓 **APP** 版本功 能使用说明

### <span id="page-2-1"></span>**1.1 软件安装**

在谷歌市场搜索"Solarlife BT", 如搜索不 到,请及时联系销售人员。

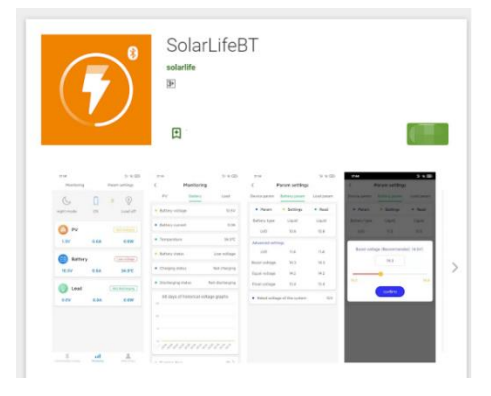

#### <span id="page-2-2"></span>**1.2 首页**

成功连接通讯后,即可自动跳转首页,"通讯 选择"界面查看已连接设备名称;"实时监控 界"面查看当前太阳能、负载、蓄电池相关参 数。

## <span id="page-2-3"></span>2.实时监控

#### <span id="page-2-4"></span>2.1 太阳能

步骤 1:首页展示太阳能参数,可查看当前 模式——夜间模式、日间模式;充电状态、 电流、电压、功率等详细参数信息。下拉界 面刷新数据

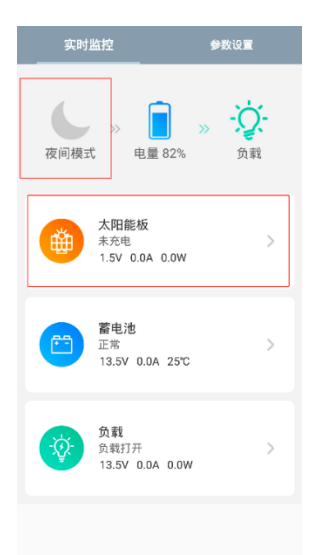

步骤 2:点击太阳能板,可进入太阳能板实 时监控页面。太阳能参数详情页面展示电压、 电流、发电功率、当日累计充电电量、总计 充电电量以及反映 60 天充电电量的曲线图

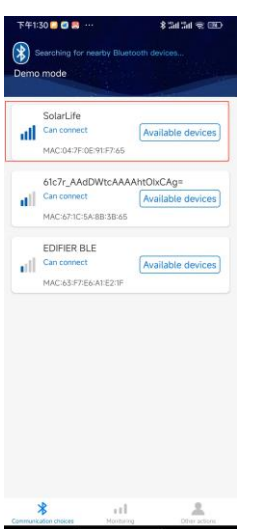

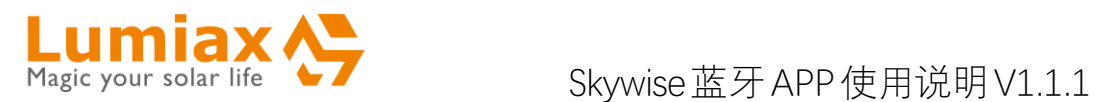

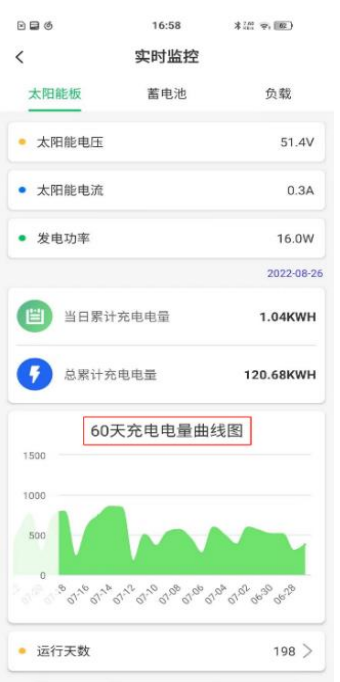

#### 步骤 3:点击上方拉取,可实时更新图表信 息。点击"运行天数",可查看曲线展示日期 及对应具体数据。

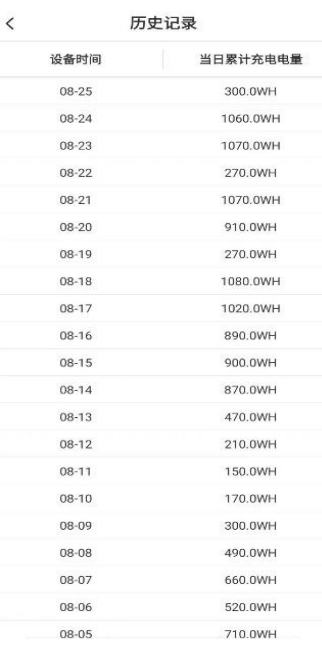

### <span id="page-3-0"></span>**2.2 蓄电池**

步骤 1:在首页动态展示电量多少,显示蓄 电池的电压、电流以及当前温度。

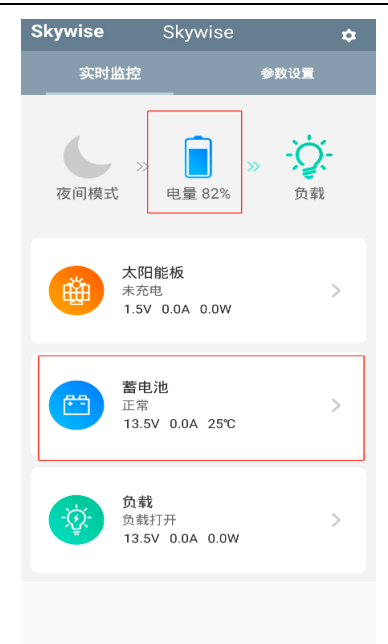

步骤 2:点击"蓄电池",可进入蓄电池实时 监控页面。可查看 60 天历史最低、最高电 压曲线图。上拉界面,可实时更新图表信息。

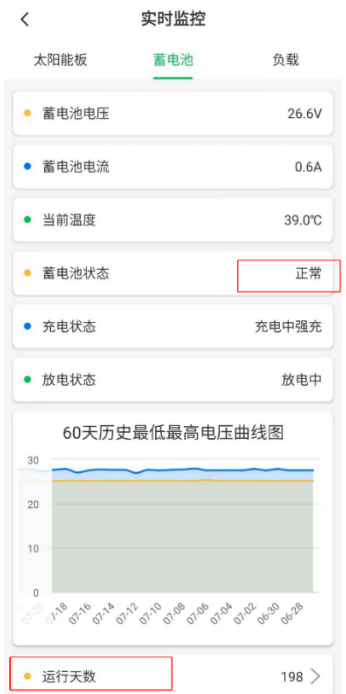

实时监控

步骤 3:当太阳能、蓄电池或负载有异常时, 异常告警信息会以红字样式展示在相关状 态栏。

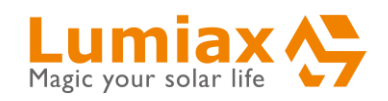

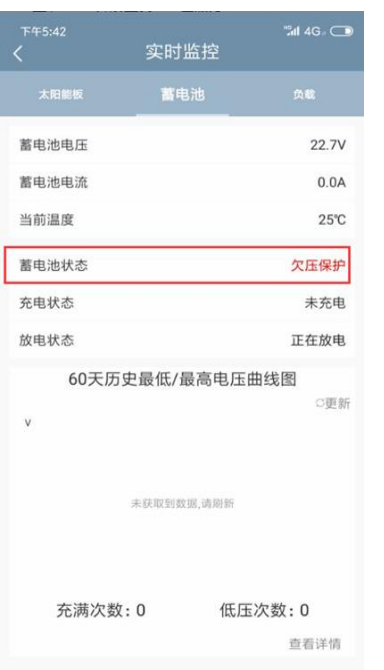

#### 步骤 4:点击图表下方"运行天数",可查看 图表展示日期以及对应具体数据。

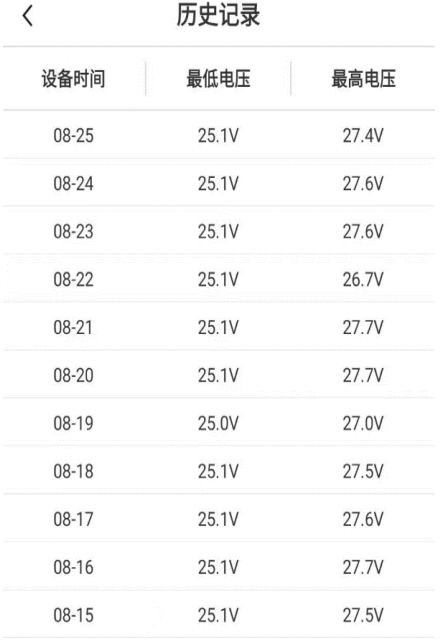

#### <span id="page-4-0"></span>**2.3 负载**

步骤 1:首页展示负载状态,上方"负载"图 标点亮——负载已开;"负载"图标变成暗灰 色——负载已关。

下方展示负载放电状态、电压、电流、放电

### Magic your solar life  $\bullet$  / Skywise 蓝牙 APP 使用说明 V1.1.1

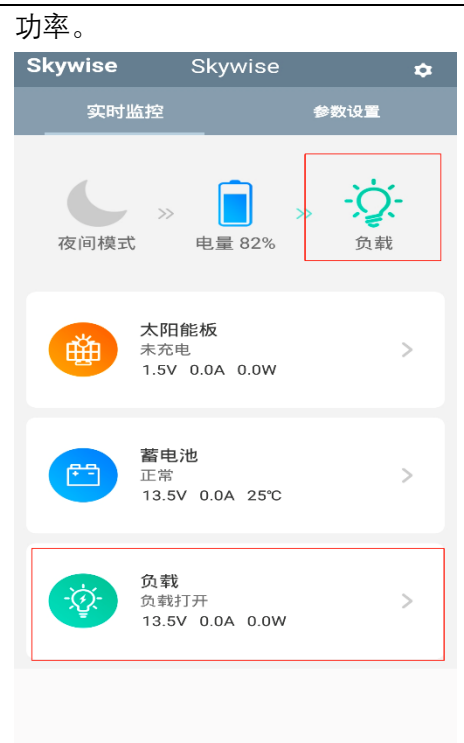

步骤 2:点击"负载",即可进入负载详情页 面。展示 60 天放电电量曲线图,上方界面, 可实时更新当前图表信息。

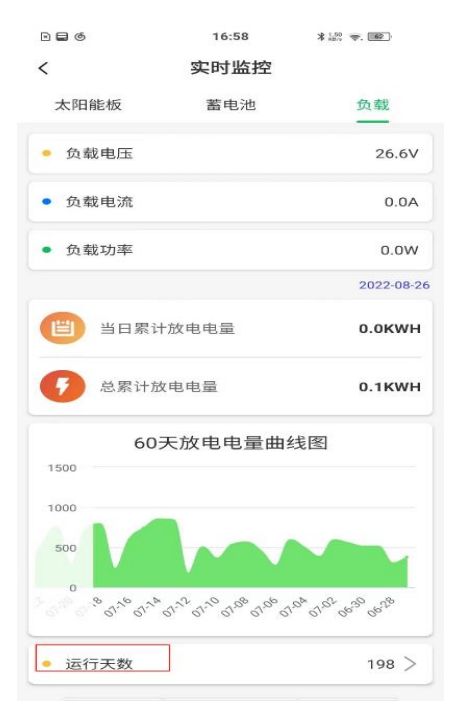

步骤 3:点击图表右下方"运行天数",可查 看图表展示日期以及对应具体数据。

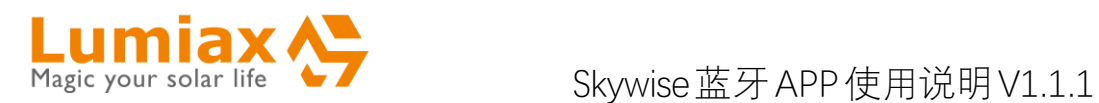

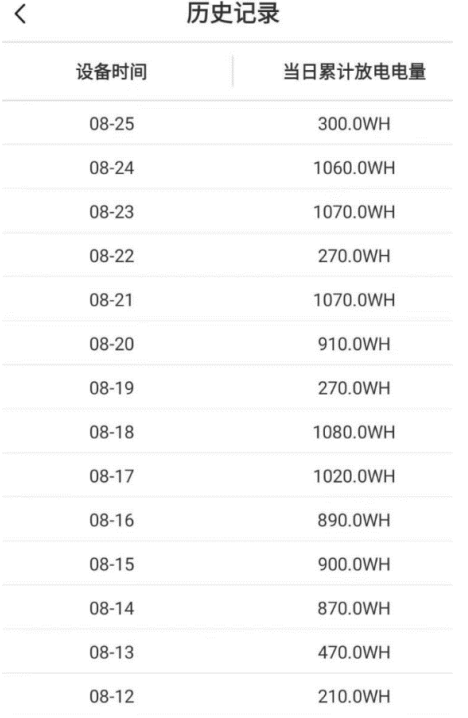

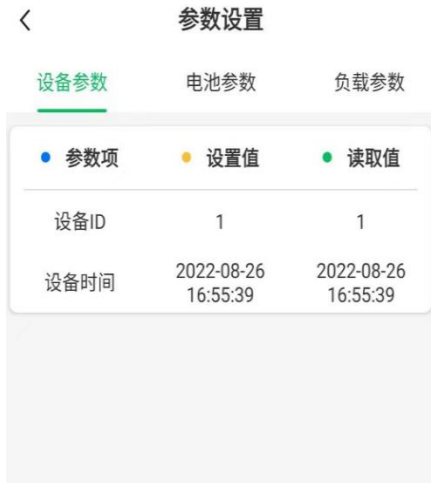

步骤 2:进入"设备参数"页面,点击"读取", 可读取当前设备参数信息,并展示在读取值 一栏。

点击"设备时间",即将设置值一栏的数据发 送到设备。点击"确认",即将读取值同步到 设置值。

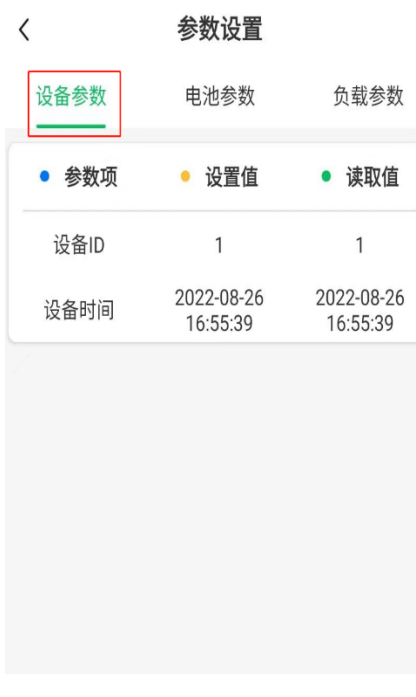

<span id="page-5-0"></span>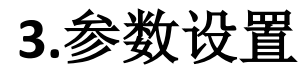

### <span id="page-5-1"></span>**3.1 设备参数**

步骤 1:进入"参数设置"页面,点击"设备参 数"。

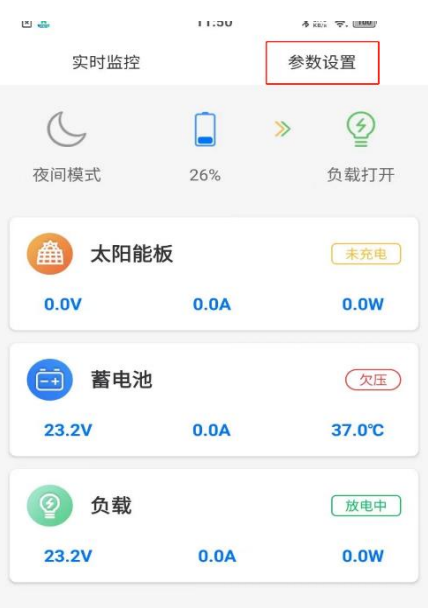

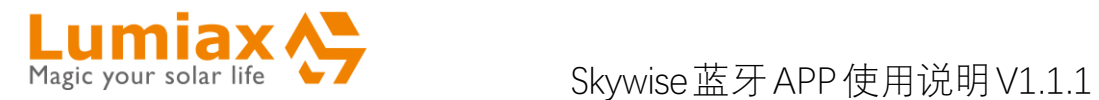

#### <span id="page-6-0"></span>**3.2 电池参数**

步骤 1:进入"参数设置"页面,点击"电池参 数"。

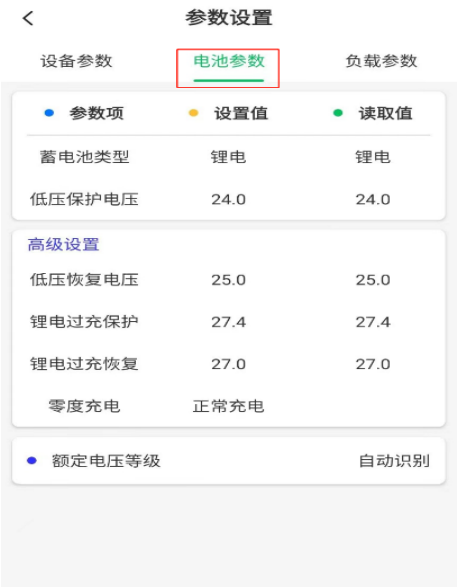

步骤 2:进入"电池参数"页面,点击'电池参 数',可读取当前电池参数信息,并展示在读 取值一栏。

点击"设置值",即将设置值一栏的数据发送 到设备。点击"确定",即将读取值同步到设 置值。

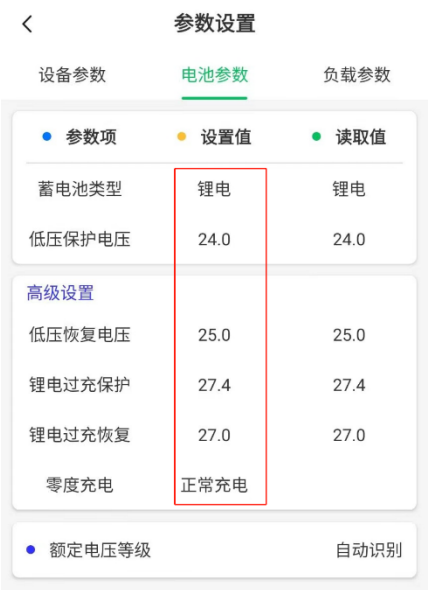

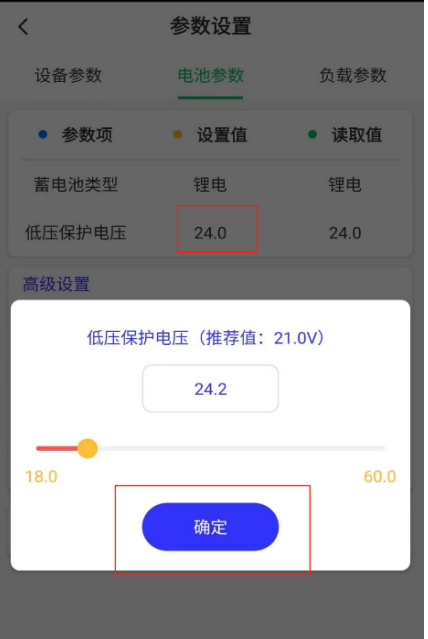

步骤 3:电池类型分为锂电和非锂电。以非 锂电为例。非锂电蓄电池类型和额定电压等 级都是可选的。

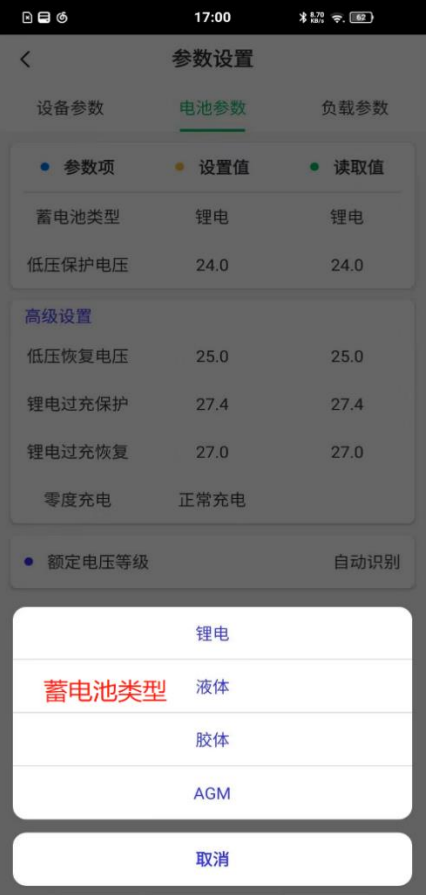

步骤 4:低压保护等电压,可根据自己需要

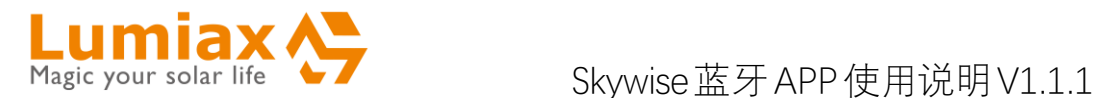

调节电压值。

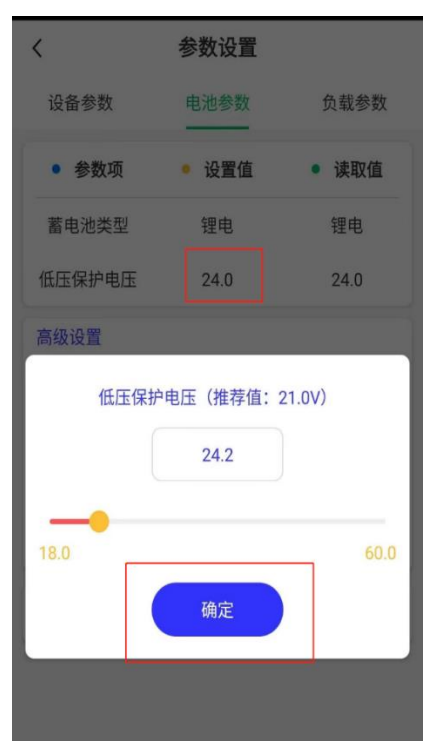

步骤 5:额定电压等级与电压的关系——额 定电压等级为自识别时,电压显示数值以当 前设备等级展示。额定电压等级为 12V 时, 电压显示数值以 12V 等级展示。

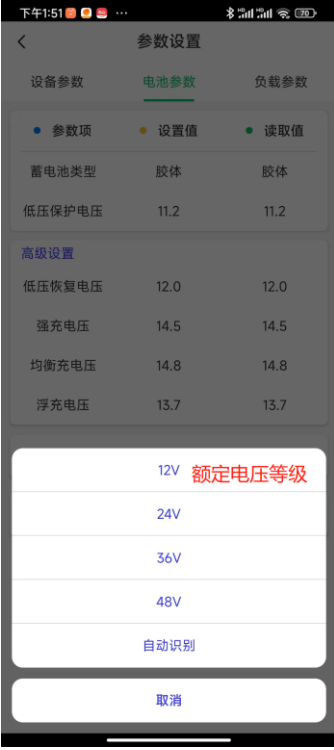

### <span id="page-7-0"></span>**3.3 负载参数**

步骤 1:进入"参数设置"页面,点击"负载参 数"。

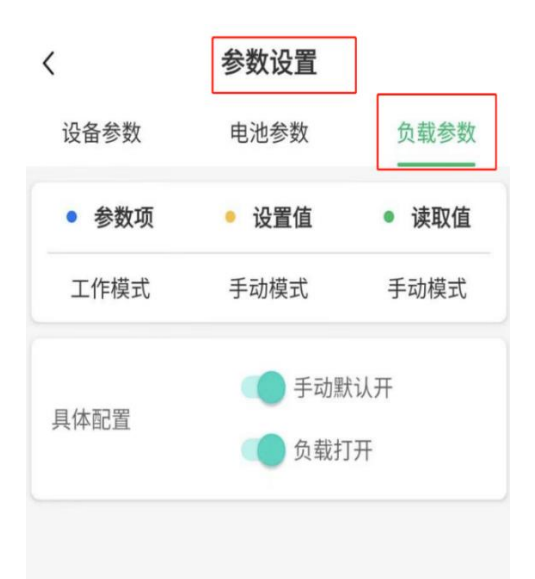

步骤 2:点击'负载参数',可读取当前负载参 数信息,并展示在读取值一栏。 点击"设置值",即将设置值一栏的数据发送 到设备。点击"确定",即将读取值同步到设 置值。

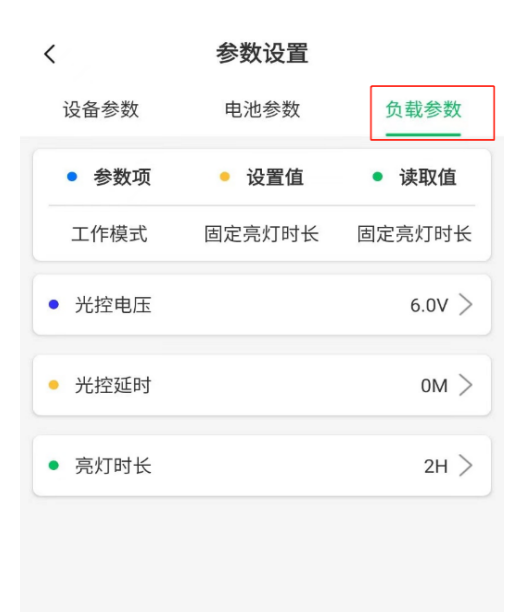

步骤 3:点击"工作模式"对应的设置值,可 选择工作模式。(可选模式选项,由当前设 备决定)

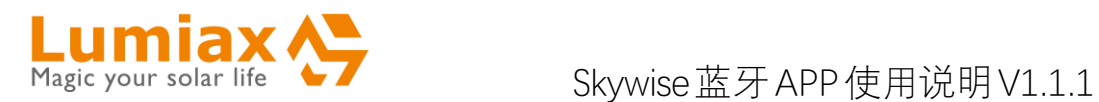

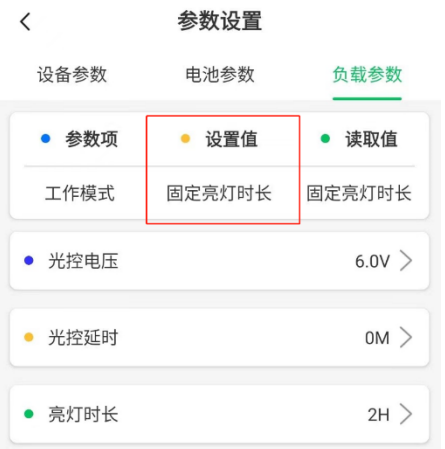

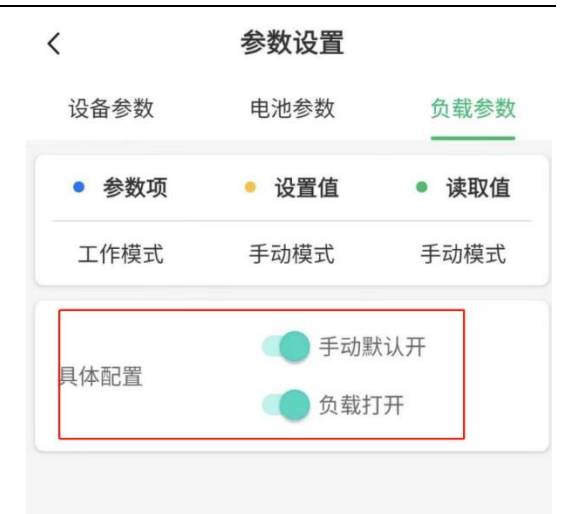

步骤 5:负载模式——24H,即负载为一直 打开模式。

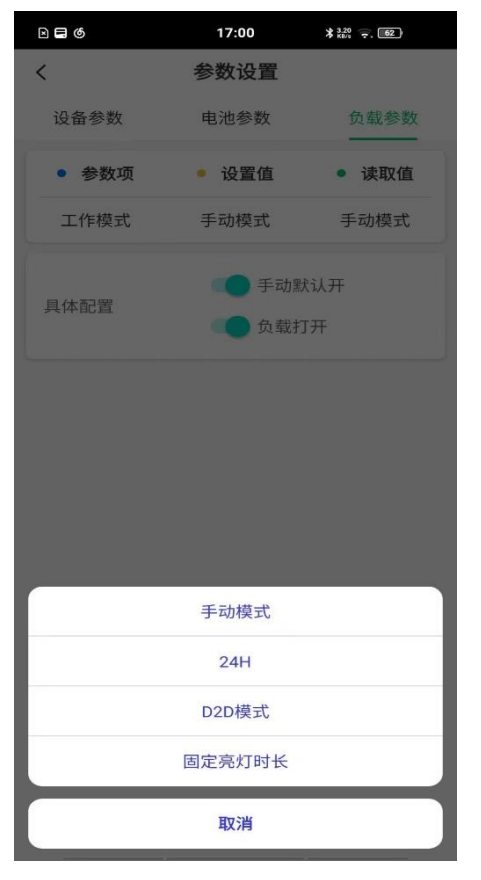

步骤 4:负载模式——手动模式。 手动默认开,即在打开设备后,负载是打开 的状态。第二个按钮可手动打开或者关闭负 载。

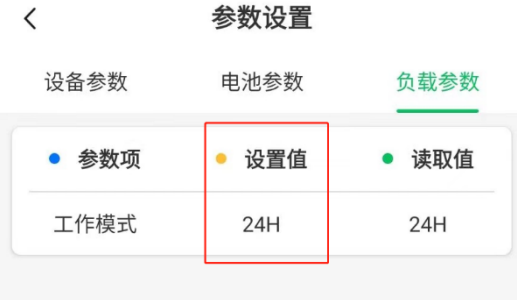

步骤 6:负载模式——D2D 模式,滑动设置 电压值、光控延时范围 0-30。

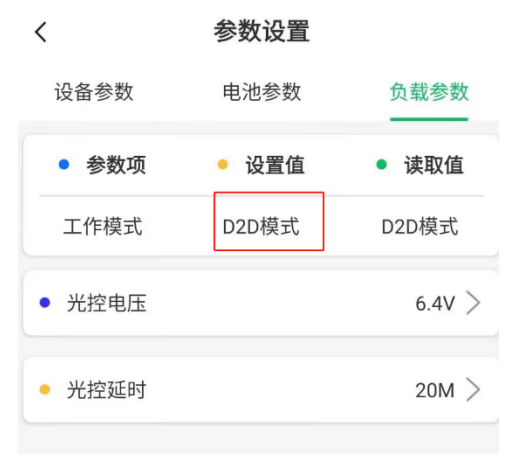

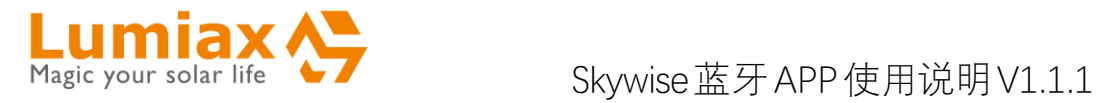

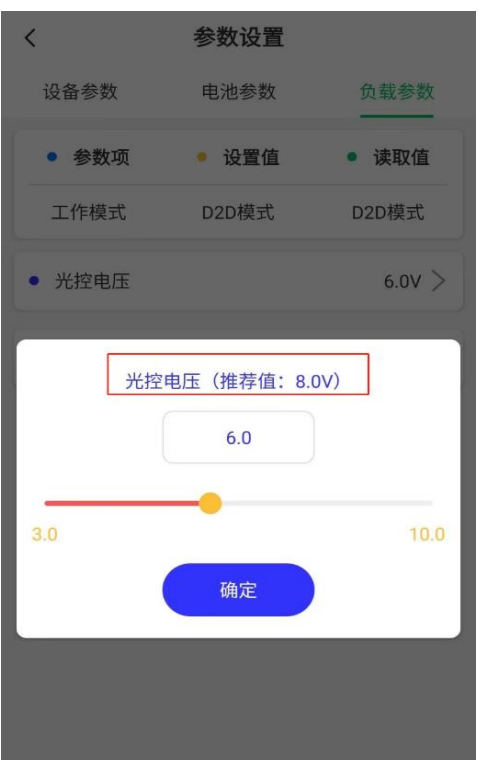

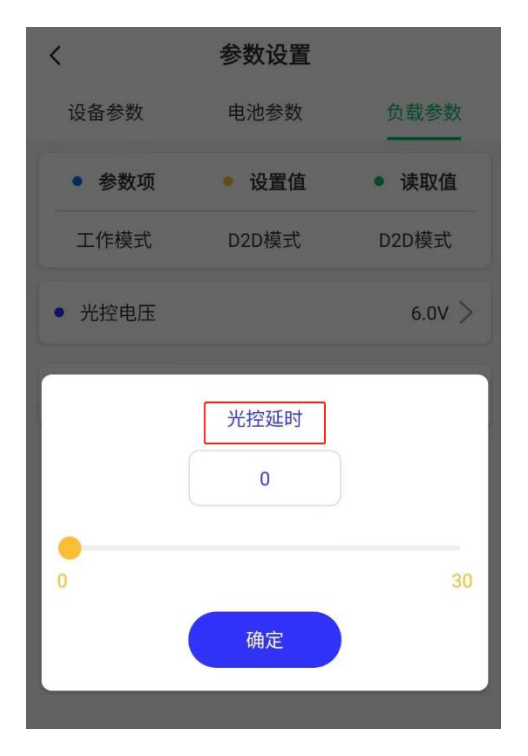

步骤 7:负载模式——固定亮灯时长。可设 置亮灯时长、光控电压以及光控延时。

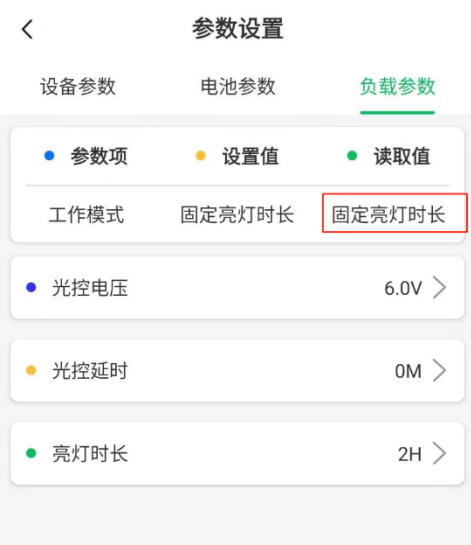

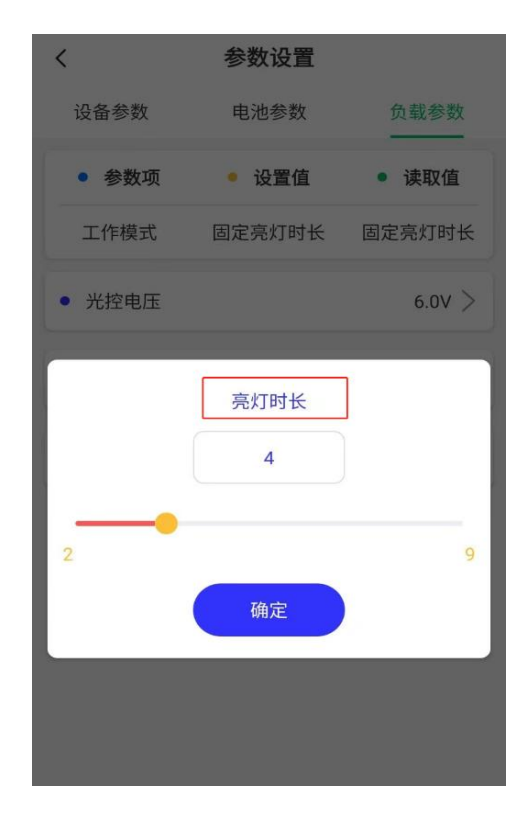

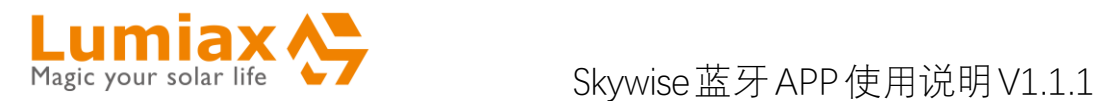

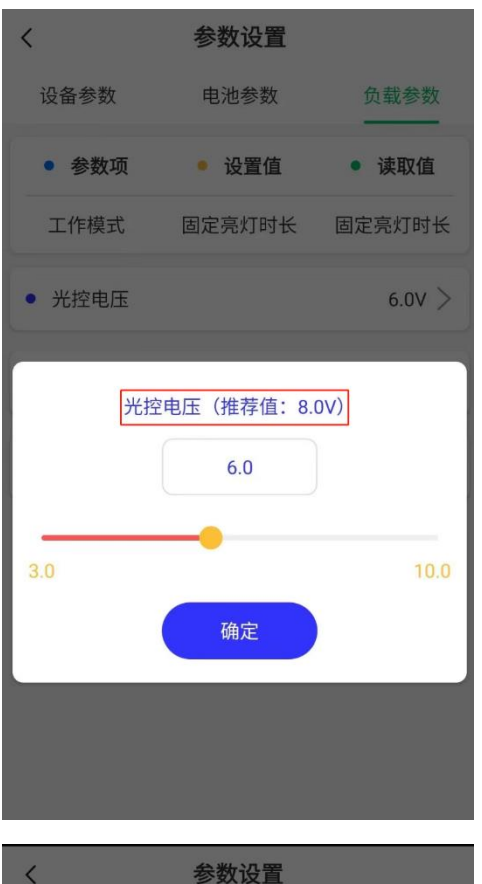

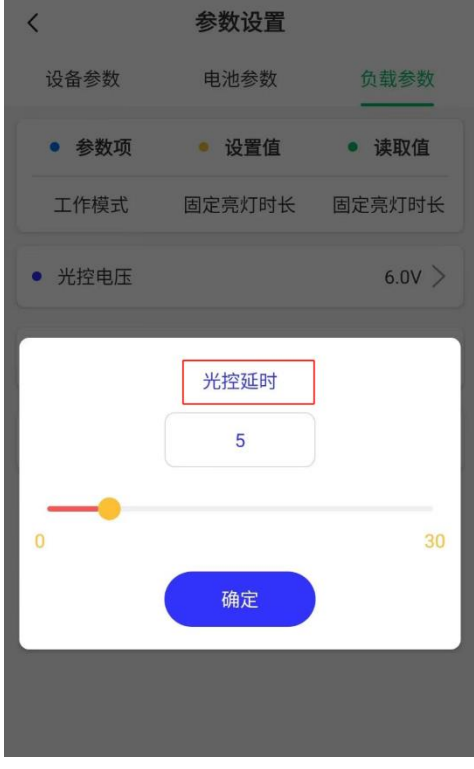

## <span id="page-10-0"></span>**4.**设置

#### <span id="page-10-1"></span>**4.1 设备密码**

步骤 1: 点击"设备密码", 即可对设备进行 设置密码,设置新密码后,再次点击"设备密 码", 即可进行密码修改。 注意:设定密码后,当进入 APP 第一次发送

指令时,需要输入密码。密码位数:4 位

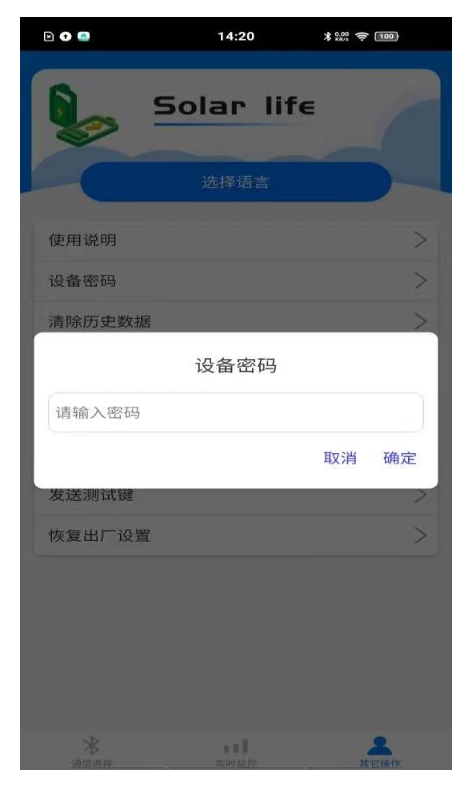

### <span id="page-10-2"></span>**4.2 其他操作**

步骤 1:点击"其他操作",还可操作的功能: 发送测试键,清除历史数据,参数恢复出厂 设置。

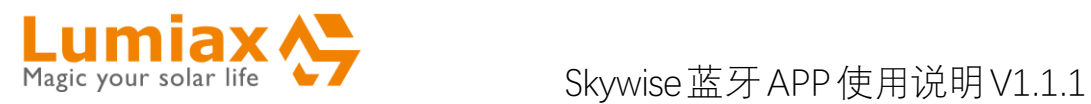

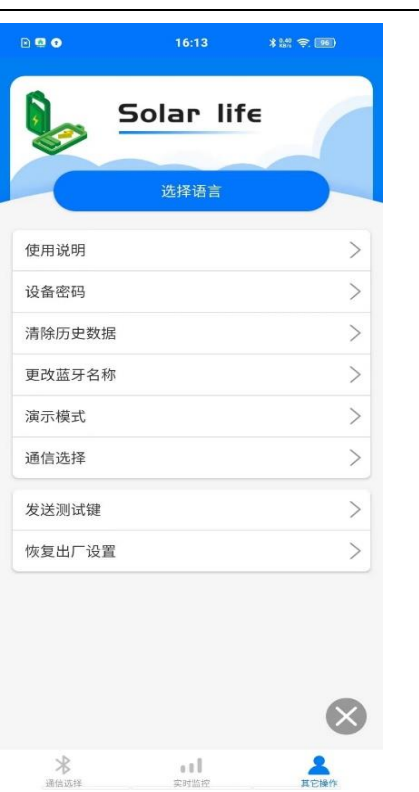

步骤 2:点击"发送测试键",在条件允许情 况下(负载未处于保护状态)即可打开负载。

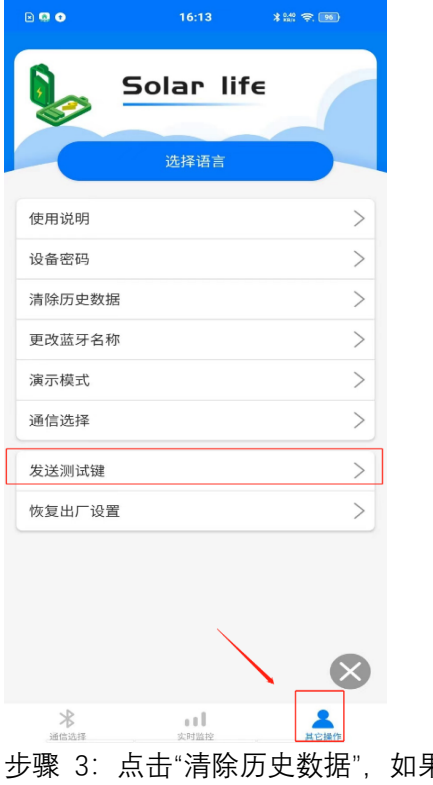

果已经设 定密码并且是进入 APP 后第一次发送参数, 需要输入密码才能操作。

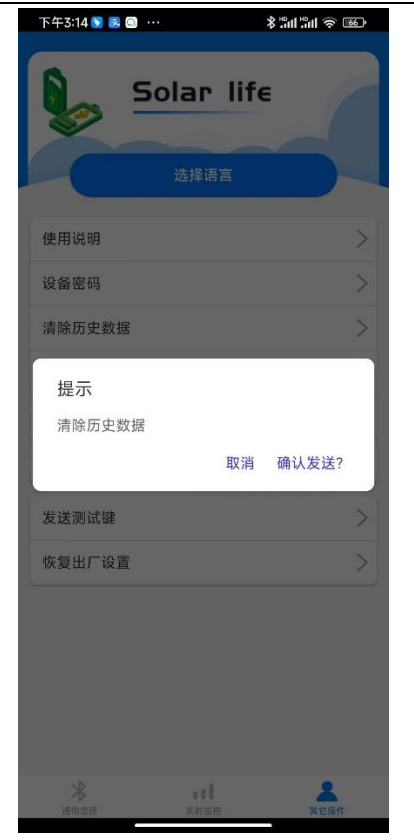

步骤 4: 点击"参数恢复出厂设置", 如果已 经设定密码并且是进入 APP 后第一次发送 参 数 , 需 要 输 入 密 码 才 能 操 作 。

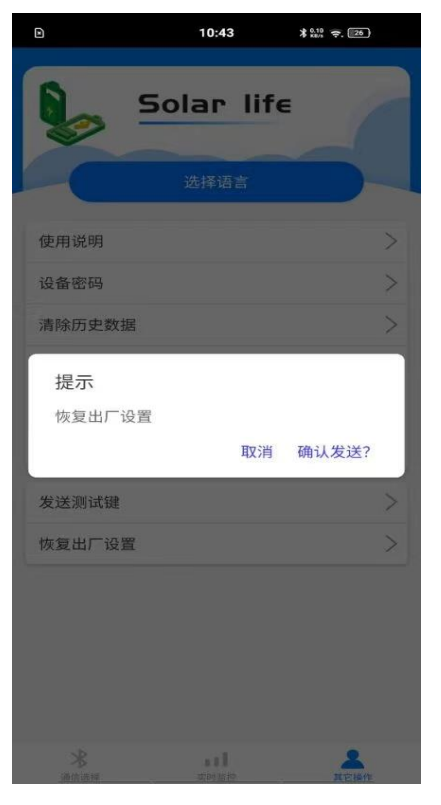